## **Flagler County Public Library Computer and E-Reader Instructions**

**To download an eBook to your device from the Flagler County Public Library, you must go to a computer with Internet access and follow the directions below:**

- 1. Go to<http://neflin.lib.overdrive.com/>
- 2. You must have Adobe Digital Editions to Download eBooks to download and install Adobe Digital Editions, scroll to the bottom of the NEFLIN page, select "Software" and follow the instructions to install.
- 3. Once Adobe Digital Editions is installed, select "Account" from the top of the NEFLIN Overdrive website.

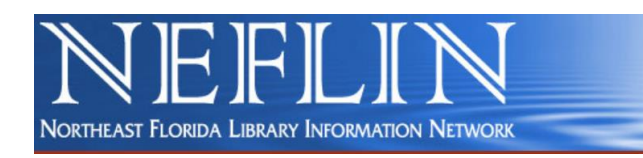

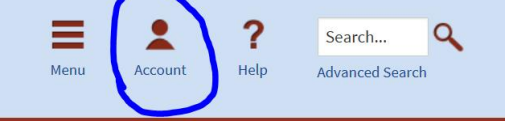

- 4. On the next page, please select the "Flagler County Public Library" from the drop-down menu.
- 5. Sign in using your Library Card # and Pin # (Your Pin # is the last four digits of the phone number that we have on file for you)
- 6. Once you are signed in, you will be taken to your Bookshelf. The Bookshelf displays all eBooks you have out.
- 7. You can search for a specific title or author using the Search box at the top-right of the page, or you can browse for an eBook by subject using the Menu on the top-right.

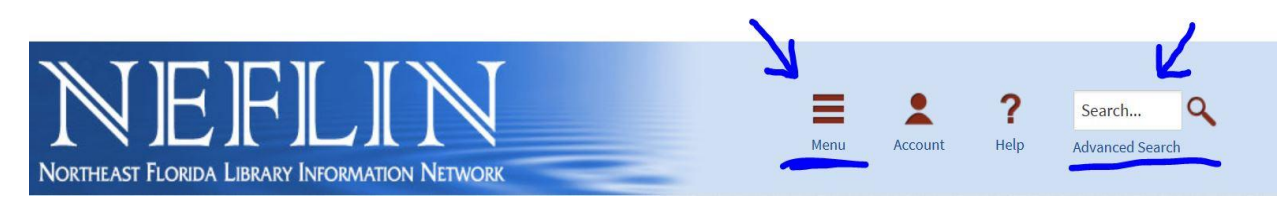

- 8. Once you find a book you would like to borrow, select the picture to open up the description page.
- 9. Select "Borrow" to check the book out on your account.

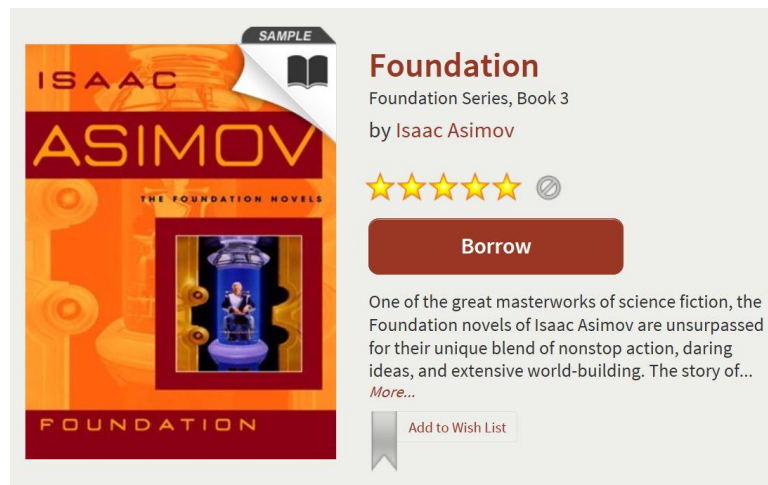

10. The book should now display in your Bookshelf.

11. To download the eBook to your Computer/eReader, Select "Download" and then either "EPUB eBook" or "PDF eBook" from the menu. If there is an EPUB book available, that is the better job. Then select "Confirm & Download."

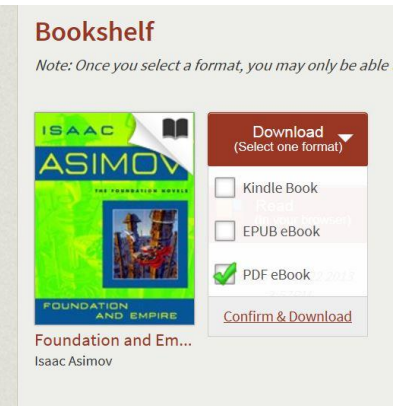

12. Once you select "Confirm & Download," you want to select open (or run).

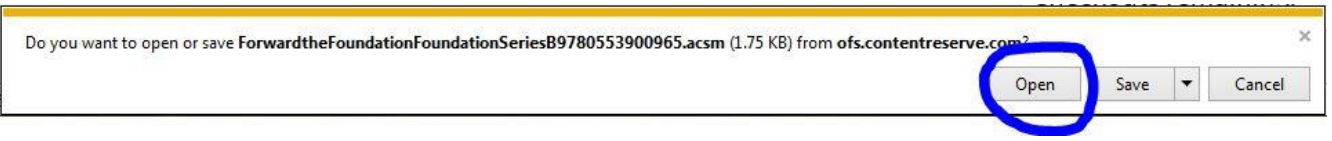

- 13. This will open the eBook in Adobe Digital Editions where you can read the eBook on your computer or transfer it to an eReader.
- 14. To transfer to an eReader, simply plug the device into your computer and right-click on the book you want.
- 15. Select "Copy to Computer/Device" and then choose your device from the options.

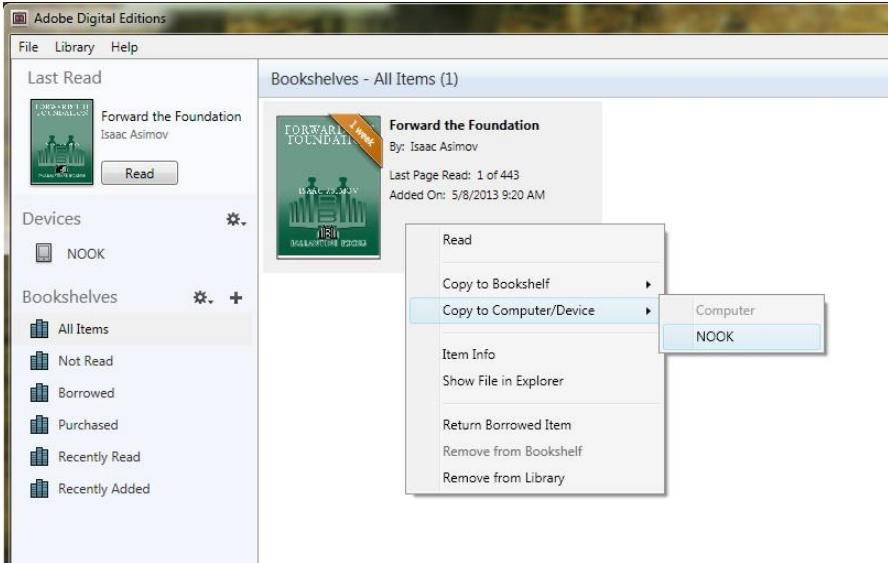

16. The eBook will be on your eReader the next time you turn it on.

If you have any questions or need assistance, please ask at the Reference Desk.

Flagler County Public Library - 386.446.6763 - [reference@flaglercounty.org](mailto:reference@flaglercounty.org)